# 5 Ways to Implement ePayment with GrowthZone Pay

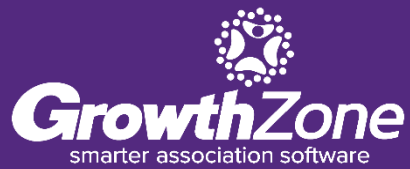

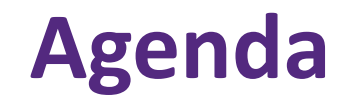

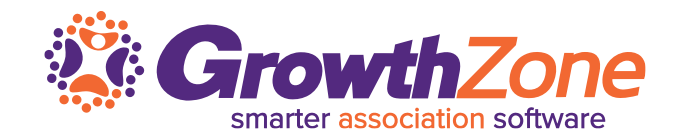

- 1. Invite your Members to add stored payment profiles
- 2. Setup Recurring Fees on ePayment
- 3. Notify your Members they are set
- 4. Run Batches of ePayments
- 5. Monitor Stored Payment Profiles

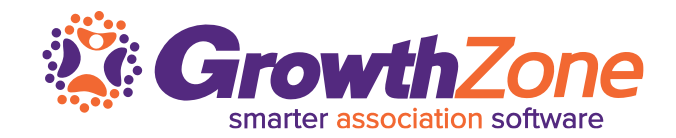

Any steps you can take to shorten your receivables process will increase your cash flow – invite your members to store their credit card/bank information for use in automatically paying their dues

**WITH PAPER BILLING. IT TAKES ABOUT 56 DAYS FROM INVOICING TO PAYMENT RECEIPT. WITH E-INVOICING AND RECURRING PAYMENTS, THAT SPEEDS UP THE PROCESS BY AROUND SIX WEEKS.<sup>1</sup>** 

### **1…Invite Your Members to Store Payment Profiles**

### Use the **Automatic Monthly Payment** email template to invite your members to access the MIC and store their payment profile information

WIKI: *Invite your Members* 

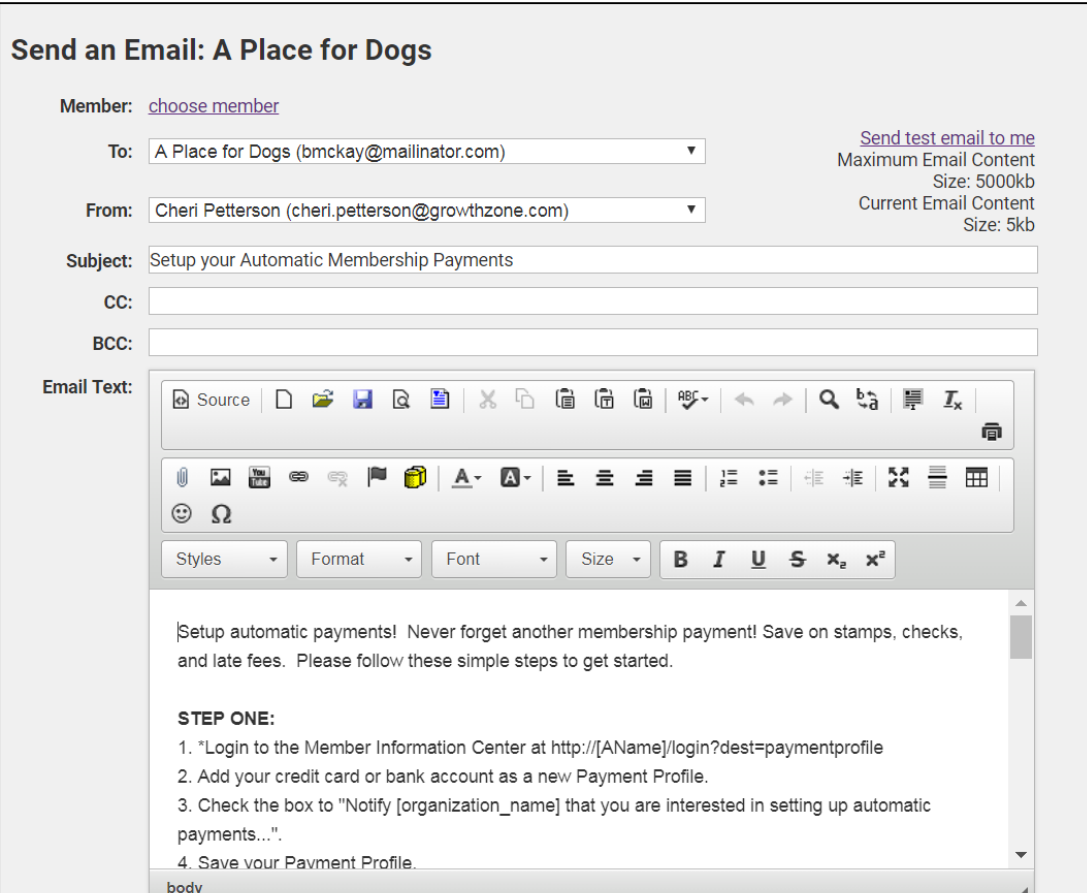

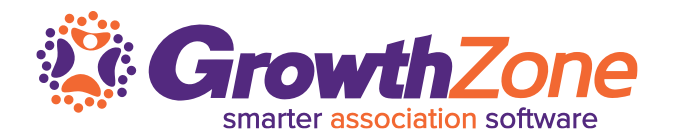

# **1...Invite Your Members to Store Payment Profiles the GrowthZone**

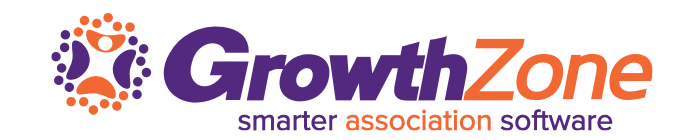

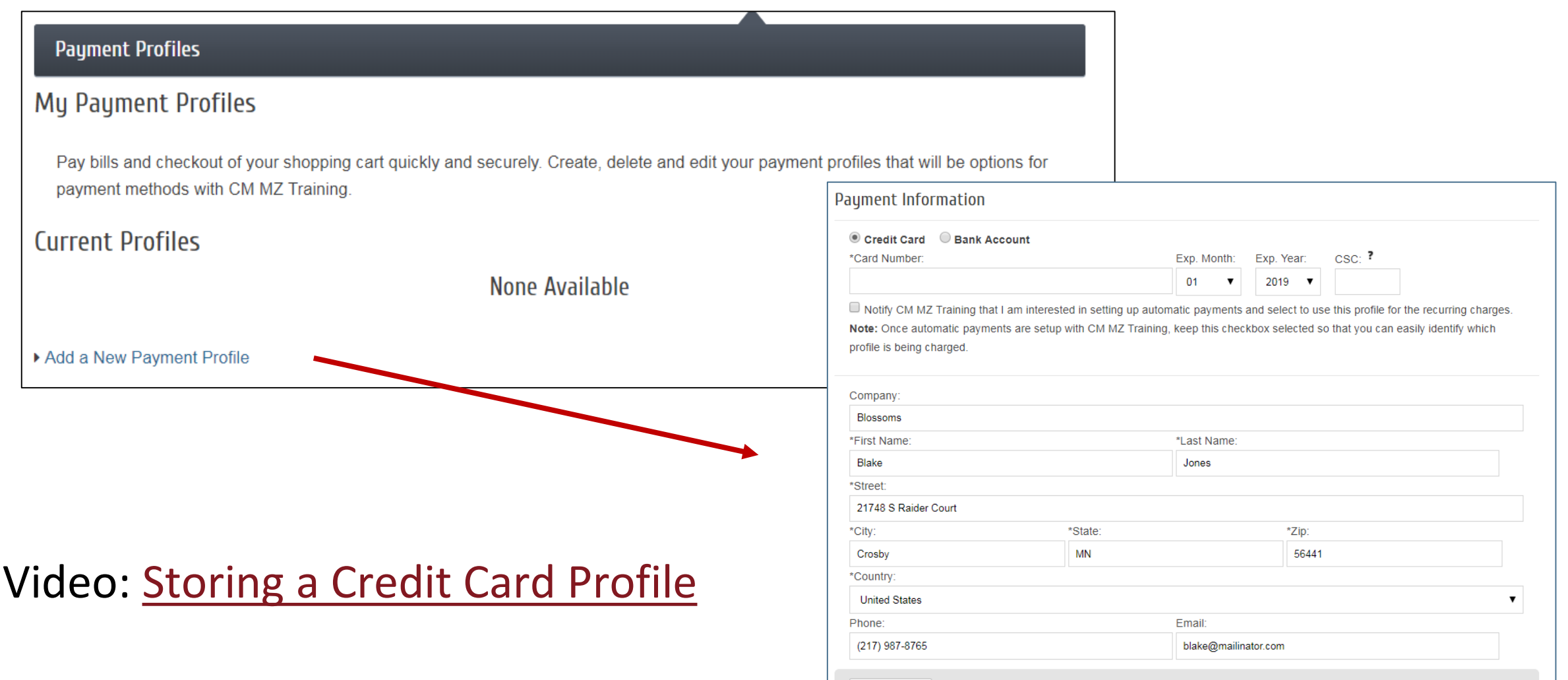

**Add Profile** 

5

### **1…Invite Your Members to Store Payment Profiles**

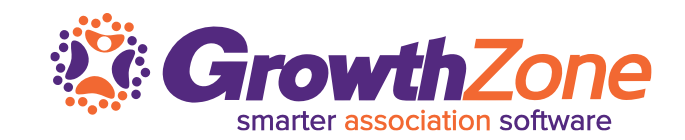

#### **Payment Profiles My Payment Profiles** Pay bills and checkout of your shopping cart quickly and securely. Create, delete and edit your payment profiles that will be options for payment methods with CM MZ Training. Credit Card <sup>®</sup> Bank Account \*Account Number **Current Profiles** "Routing Number: **None Available** \*Country: **United States** \*Currency Add a New Payment Profile **United States Dollar** Notify CM MZ Training that I am interested in setting up automatic payments and select to use this profile for the recurring charges. Note: Once automatic payments are setup with CM MZ Training, keep this checkbox selected so that you can easily identify which profile is being charged.

#### WIKI: [Store Bank Account in MIC](http://supportwiki.chambermaster.com/Working_with_GrowthZone_Pay#Storing_a_Bank_Account_in_the_MIC)

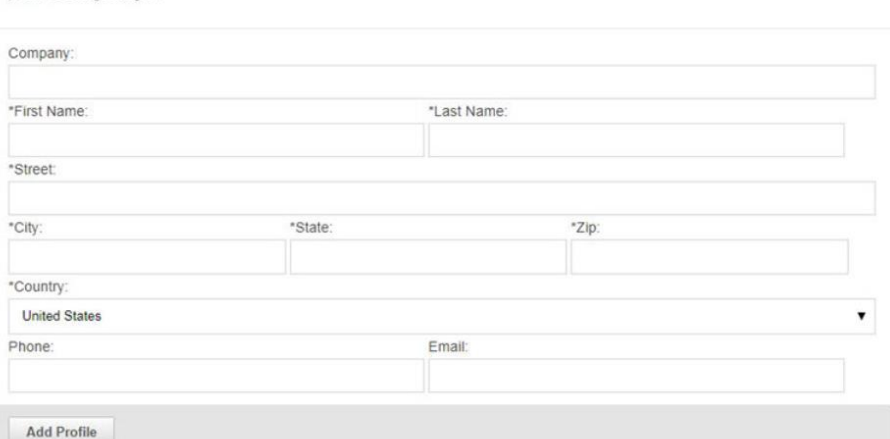

# **1...Invite Your Members to Store Payment Profiles** *is GrowthZone*

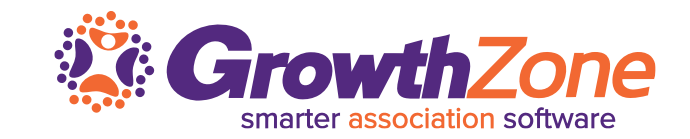

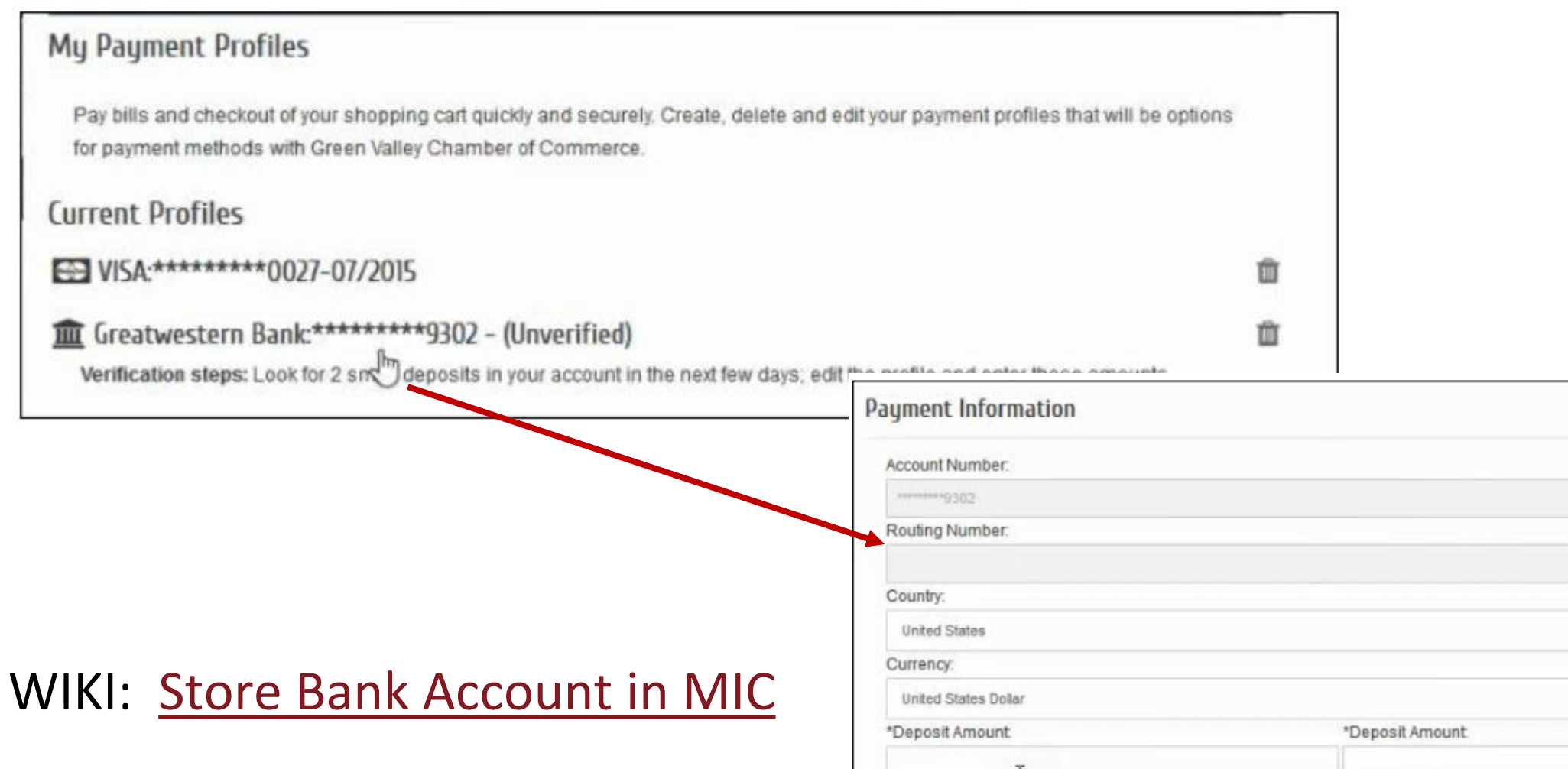

# **2….Setup Recurring Fees on ePayment**

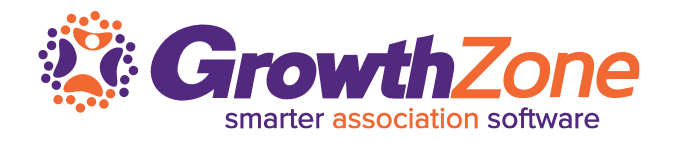

Once your member has added a stored profile via the MIC, and the member has authorized you to charge recurring fees to the profile, you can setup their recurring fees to be billed to the stored profile

[WIKI: Setup Recurring Charges to be](http://supportwiki.chambermaster.com/Working_with_GrowthZone_Pay#Setup_Recurring_Charges_to_be_billed_to_a_Stored_Payment_Profile)  Billed to Stored Profile

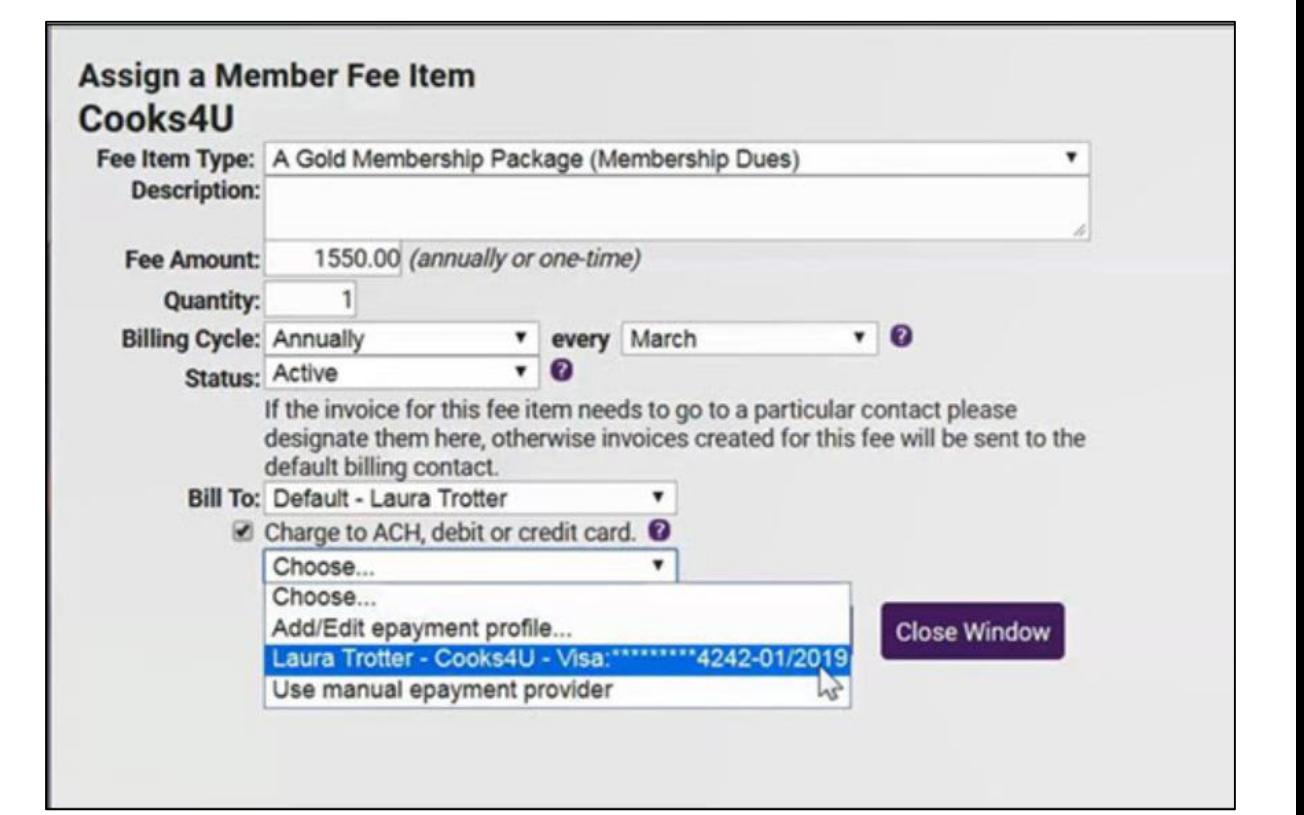

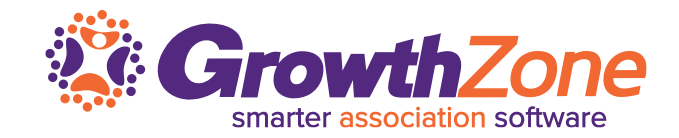

#### Notify your members that they are set to go… Edit the Automatic Payment Confirmation email template

Thank you for signing up for automatic payments.

Based on the information and authorization provided by you, we will charge your credit card starting on December 1, 2018 and annually for the amount of \$1200.00 for your Gold Membership. The account to be charged has been entered into the Member Information Center under your account and is identifiable by the last 4 digits \*4242.

To change this payment authorization, please let us know by calling.

Thank you! V9 Training DB 12345 Main Street Crosby, MN 56441

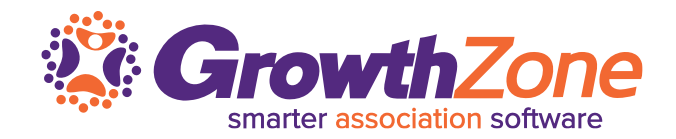

The task list will notify of invoices that need to be generated, and by clicking into the invoices, you will be able to process ePayments for recurring dues.

WIKI: [Process ePayment](http://supportwiki.chambermaster.com/Working_with_GrowthZone_Pay#Process_ePayment_Batches) Batches

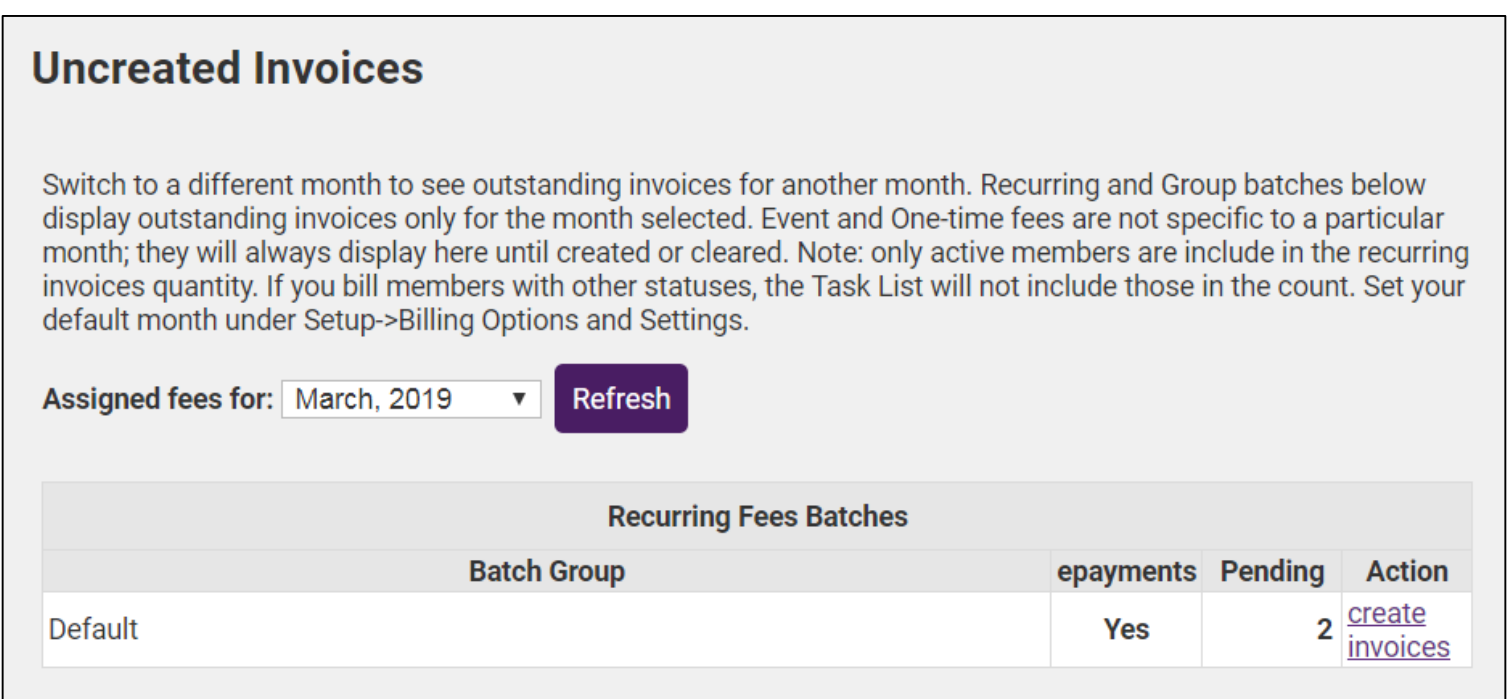

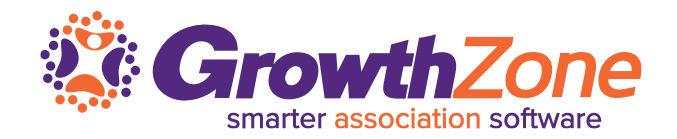

The task list will notify of invoices that need to be generated, and by clicking into the invoices, you will be able to process ePayments for recurring dues.

WIKI: [Process ePayment](http://supportwiki.chambermaster.com/Working_with_GrowthZone_Pay#Process_ePayment_Batches) Batches

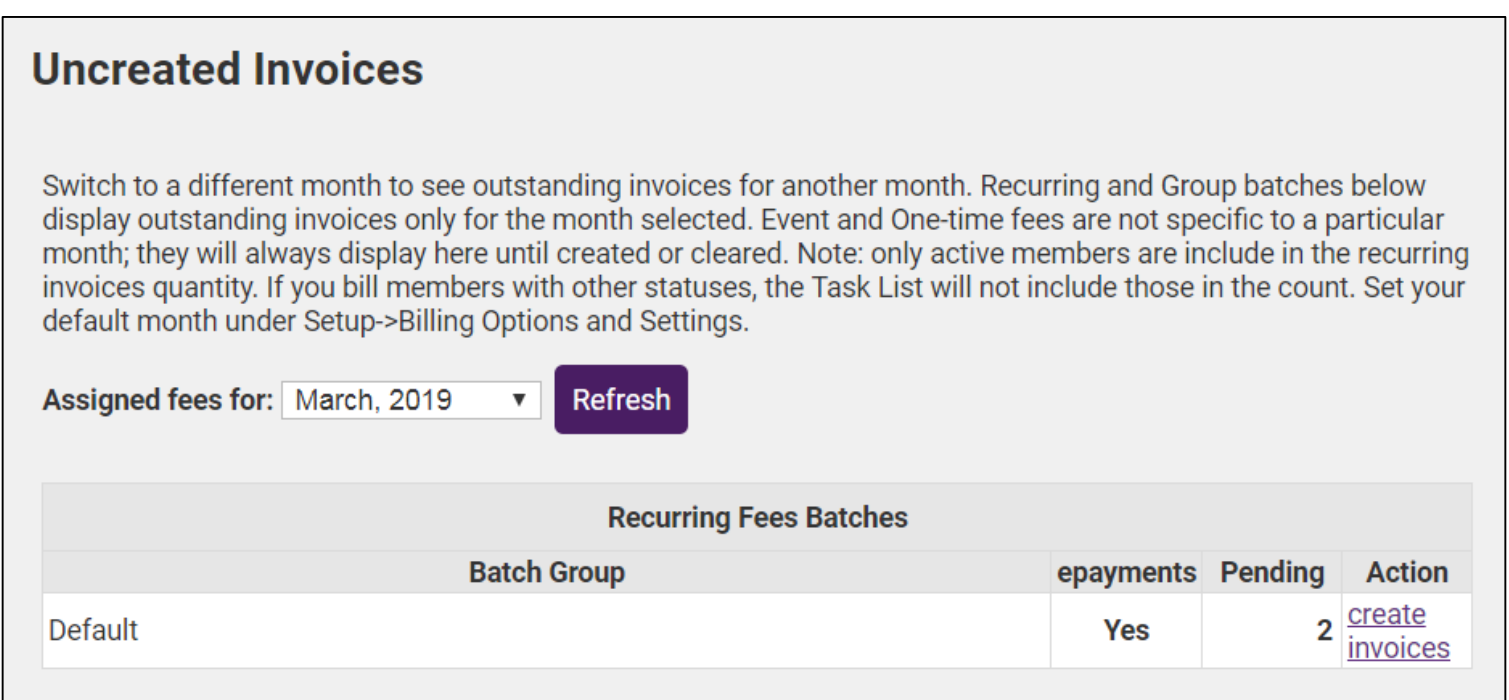

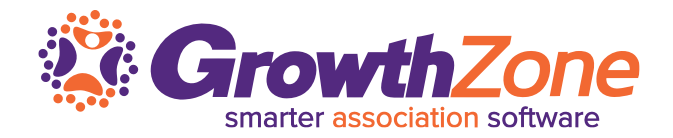

#### WIKI: ePayment [Profile Report](http://supportwiki.chambermaster.com/Working_with_GrowthZone_Pay#ePayment_Profile_Report)

#### Will allow you to check expiration dates, and whether bank accounts have been verified

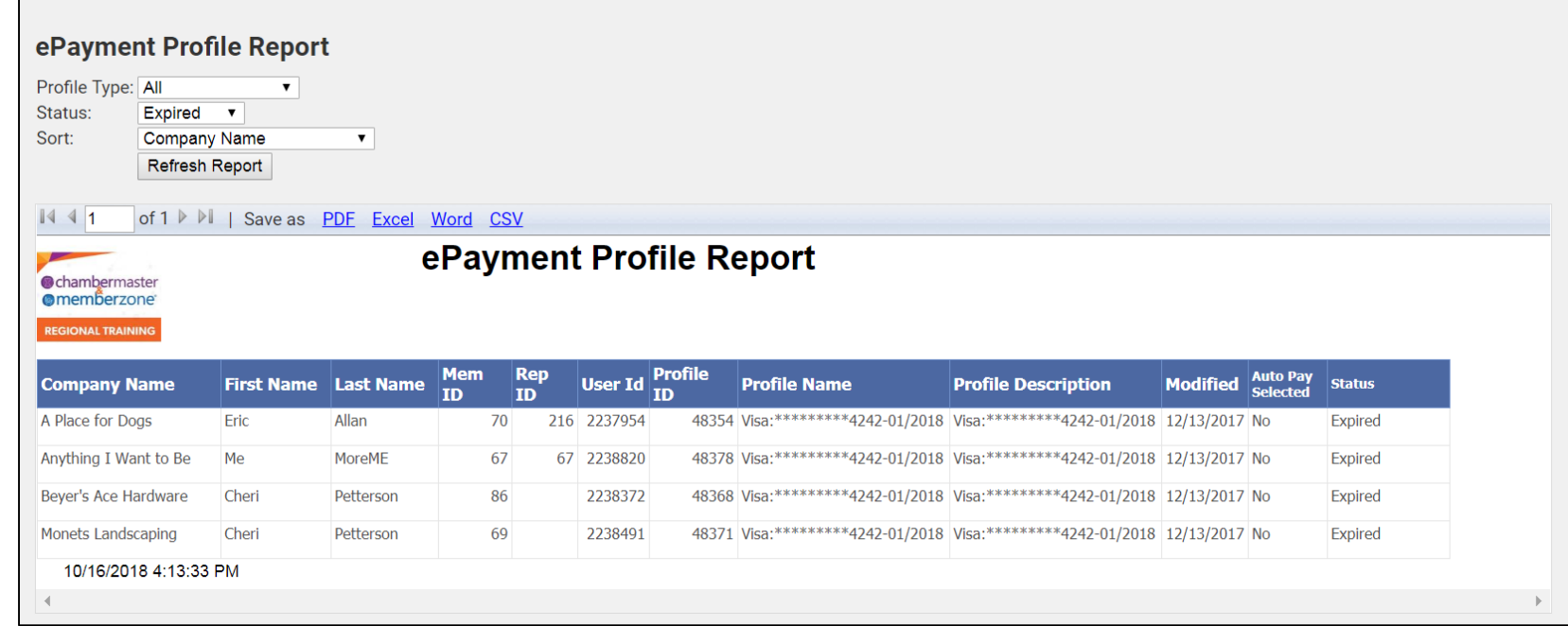

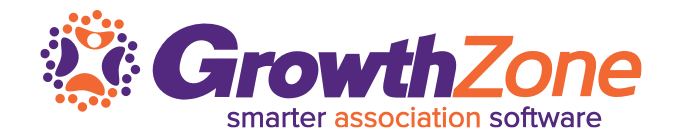

#### WIKI: ePayment [Fee Assignment Report](http://supportwiki.chambermaster.com/Working_with_GrowthZone_Pay#ePayment_Fee_Assignment_report)

The **ePayment Fee Assignment** report will display which members have manual or automatic ePayments assigned, for how much, how often, and the start or end dates assigned

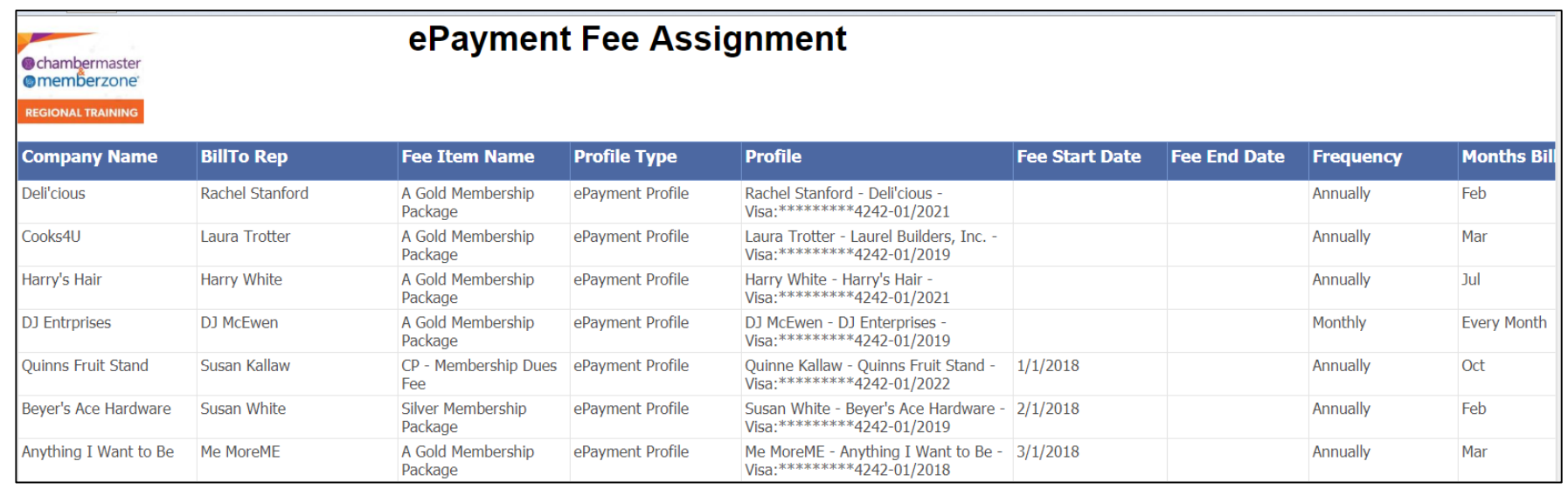

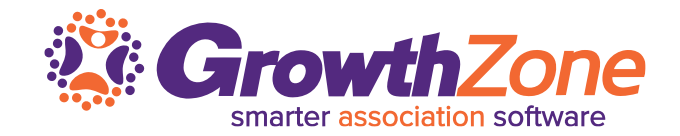

# **Not using GrowthZone Pay? Contact [sales@growthzone.com](mailto:sales@growthzone.com) to get started…**

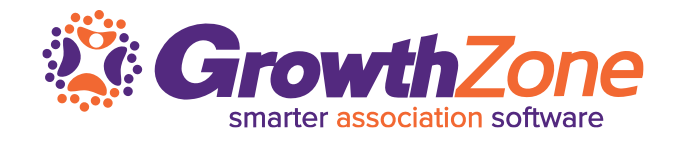

# **Questions?**